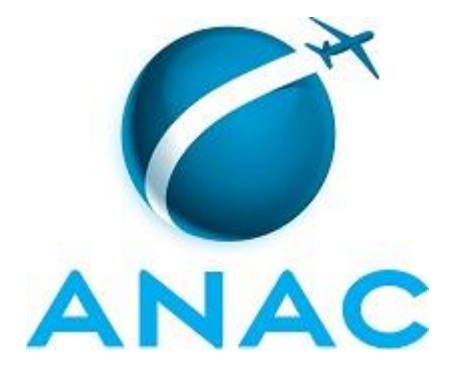

## **MPR**

## **MPR/SIA-201-R03**

# **ANÁLISE DE SOLICITAÇÕES DE HOTRAN**

03/2015

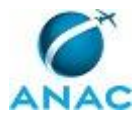

MPR/SIA-201-R03

## PÁGINA INTENCIONALMENTE EM BRANCO

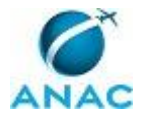

ANAC MPR/SIA-201-R03

**25 de março de 2015.**

**Aprovado,**

**Rodrigo Flório Moser**

**Fabio Faizi Rahnemay Rabbani**

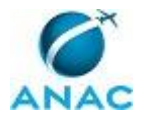

MPR/SIA-201-R03

# PÁGINA INTENCIONALMENTE EM BRANCO

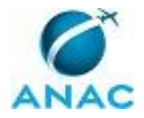

## **REVISÕES**

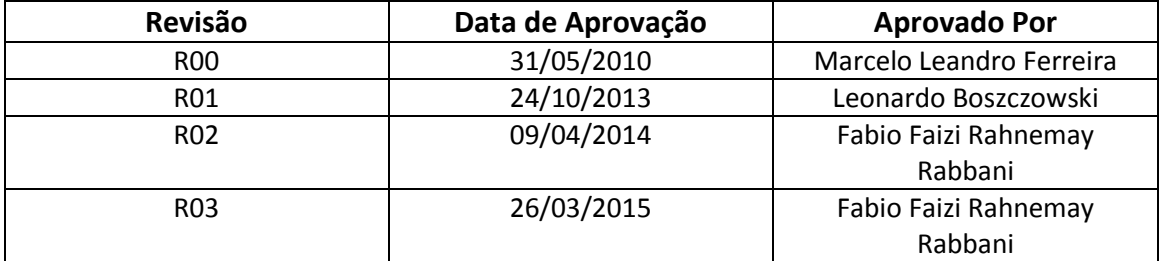

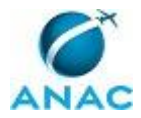

MPR/SIA-201-R03

## PÁGINA INTENCIONALMENTE EM BRANCO

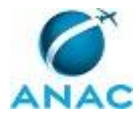

# **ÍNDICE**

1) Disposições Preliminares, pág. 11.

- 1.1) Introdução, pág. 11.
- 1.2) Revogação, pág. 11.
- 1.3) Fundamentação, pág. 11.
- 1.4) Executores dos Processos, pág. 11.
- 1.5) Elaboração e Revisão, pág. 12.
- 1.6) Organização do Documento, pág. 12.

2) Definições, pág. 14.

- 2.1) Expressão, pág. 14.
- 2.2) Sigla, pág. 14.

3) Documentos, Artefatos, Competências, Documentos e Sistemas, pág. 16.

- 3.1) Artefatos, pág. 16.
- 3.2) Competências, pág. 17.
- 3.3) Documentos, pág. 17.
- 3.4) Sistemas, pág. 17.
- 4) Procedimentos, pág. 18.
	- 4.1) Gerar Lista de HOTRAN GOPS, pág. 18.
	- 4.2) Analisar Solicitação de HOTRAN GTSA, pág. 21.
	- 4.3) Analisar Solicitação de HOTRAN GTRE, pág. 23.
	- 4.4) Emitir Parecer de HOTRAN GTSG, pág. 25.
	- 4.5) Atualizar Controle de Aeródromo, pág. 27.
- 5) Disposições Finais, pág. 29.

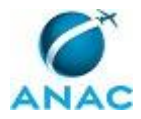

MPR/SIA-201-R03

# PÁGINA INTENCIONALMENTE EM BRANCO

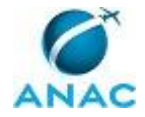

## **PARTICIPAÇÃO NA EXECUÇÃO DOS PROCESSOS**

#### **GRUPOS ORGANIZACIONAIS**

#### **a) GTSG - Controle de Aeródromo**

1) Atualizar Controle de Aeródromo

#### **b) GTSG - HOTRAN**

- 1) Atualizar Controle de Aeródromo
- 2) Emitir Parecer de HOTRAN GTSG

#### **c) O GOPS**

1) Gerar Lista de HOTRAN - GOPS

#### **d) O GTRE**

1) Analisar Solicitação de HOTRAN - GTRE

### **e) O GTSA**

1) Analisar Solicitação de HOTRAN - GTSA

### **f) O GTSG**

1) Emitir Parecer de HOTRAN - GTSG

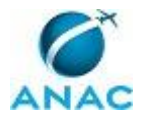

# PÁGINA INTENCIONALMENTE EM BRANCO

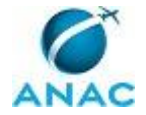

## **1. DISPOSIÇÕES PRELIMINARES**

#### **1.1 INTRODUÇÃO**

Este MPR tem por finalidade estabelecer os procedimentos para análise de solicitações de horário de transporte - HOTRAN no âmbito da SIA.

Com esse objetivo, o Manual de Procedimentos estabelece, no âmbito da Superintendência de Infraestrutura Aeroportuária - SIA, os seguintes processos de trabalho:

- a) Gerar Lista de HOTRAN GOPS.
- b) Analisar Solicitação de HOTRAN GTSA.
- c) Analisar Solicitação de HOTRAN GTRE.
- d) Emitir Parecer de HOTRAN GTSG.
- e) Atualizar Controle de Aeródromo.

#### **1.2 REVOGAÇÃO**

MPR/SIA-201-R02, aprovado na data de 09 de abril de 2014.

#### **1.3 FUNDAMENTAÇÃO**

Resolução nº 110, art. 38, de 15 de setembro de 2009 e alterações posteriores.

#### **1.4 EXECUTORES DOS PROCESSOS**

Os procedimentos contidos neste documento aplicam-se aos servidores integrantes das seguintes áreas organizacionais:

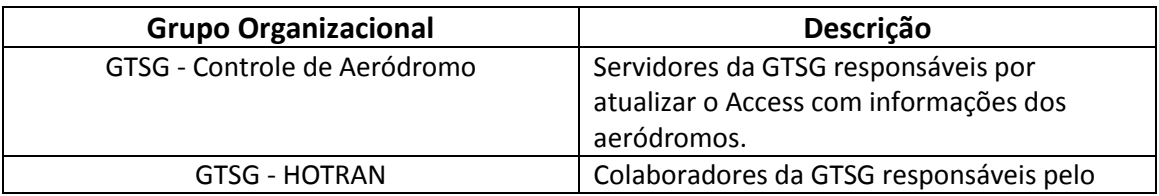

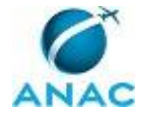

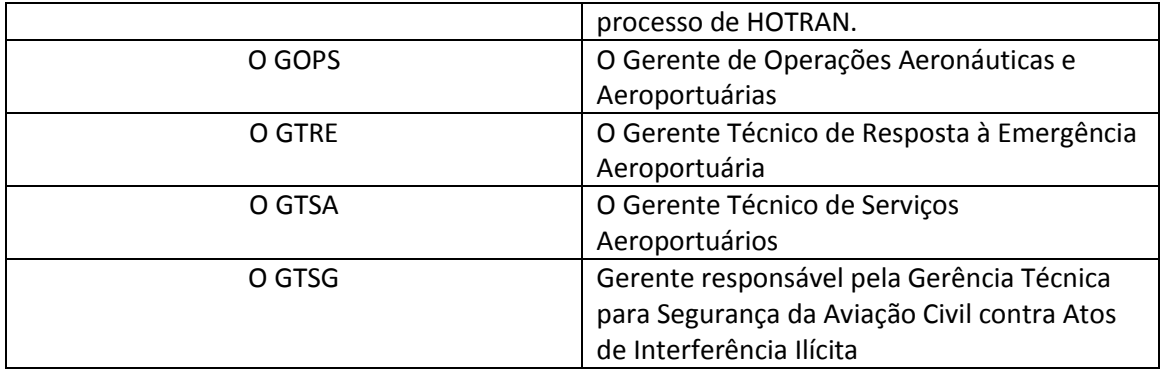

### **1.5 ELABORAÇÃO E REVISÃO**

O processo que resulta na aprovação ou alteração deste Manual de Procedimentos é de responsabilidade da Superintendência de Infraestrutura Aeroportuária - SIA. Em caso de sugestões de revisão, deve-se procurá-la para que sejam iniciadas as providências cabíveis.

Compete ao Superintendente de Infraestrutura Aeroportuária aprovar todas as revisões deste Manual de Procedimentos.

#### **1.6 ORGANIZAÇÃO DO DOCUMENTO**

O capítulo 2 apresenta as principais definições utilizadas no âmbito deste Manual de Procedimentos, e deve ser visto integralmente antes da leitura de capítulos posteriores.

O capítulo 3 apresenta as competências, os artefatos, e os sistemas envolvidos na execução dos processos deste manual, em ordem relativamente cronológica.

O capítulo 4 apresenta os processos de trabalho, também organizados em ordem alfabética. Para encontrar um processo específico, deve-se procurar sua respectiva página no índice contido no início do documento. Os processos estão ordenados em etapas. Cada etapa é contida em uma tabela, que possui em si todas as informações necessárias para sua realização. São elas, respectivamente:

- a) o título da etapa;
- b) a descrição da forma de execução da etapa;
- c) as competências necessárias para a execução da etapa;
- d) os artefatos necessários para a execução da etapa;

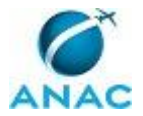

e) os sistemas necessários para a execução da etapa (incluindo, bases de dados em forma de arquivo, se existente);

f) instruções para as próximas etapas; e

g) as áreas ou grupos organizacionais responsáveis por executar a etapa.

O capítulo 5 apresenta as disposições finais do documento, que trata das ações a serem realizadas em casos não previstos.

Por último, é importante comunicar que este documento foi gerado automaticamente. São recuperados dados sobre as etapas e sua sequência, as definições, os grupos, as áreas organizacionais, os artefatos, as competências, os sistemas, entre outros, para os processos de trabalho aqui apresentados, de forma que alguma mecanicidade na apresentação das informações pode ser percebida. O documento sempre apresenta as informações mais atualizadas de nomes e siglas de grupos, áreas, artefatos, termos, sistemas, e suas definições, conforme informação disponível na base de dados, independente da data de assinatura do documento. Informações sobre etapas, seu detalhamento, a sequência entre etapas, responsáveis pela etapas, artefatos, competências e sistemas associados a etapas, assim como seus nomes e os nomes de seus processos têm suas definições idênticas à da data de assinatura do documento.

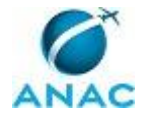

# **2. DEFINIÇÕES**

As tabelas abaixo apresentam as definições necessárias para o entendimento deste MPR, separadas pelo tipo.

### **2.1 Expressão**

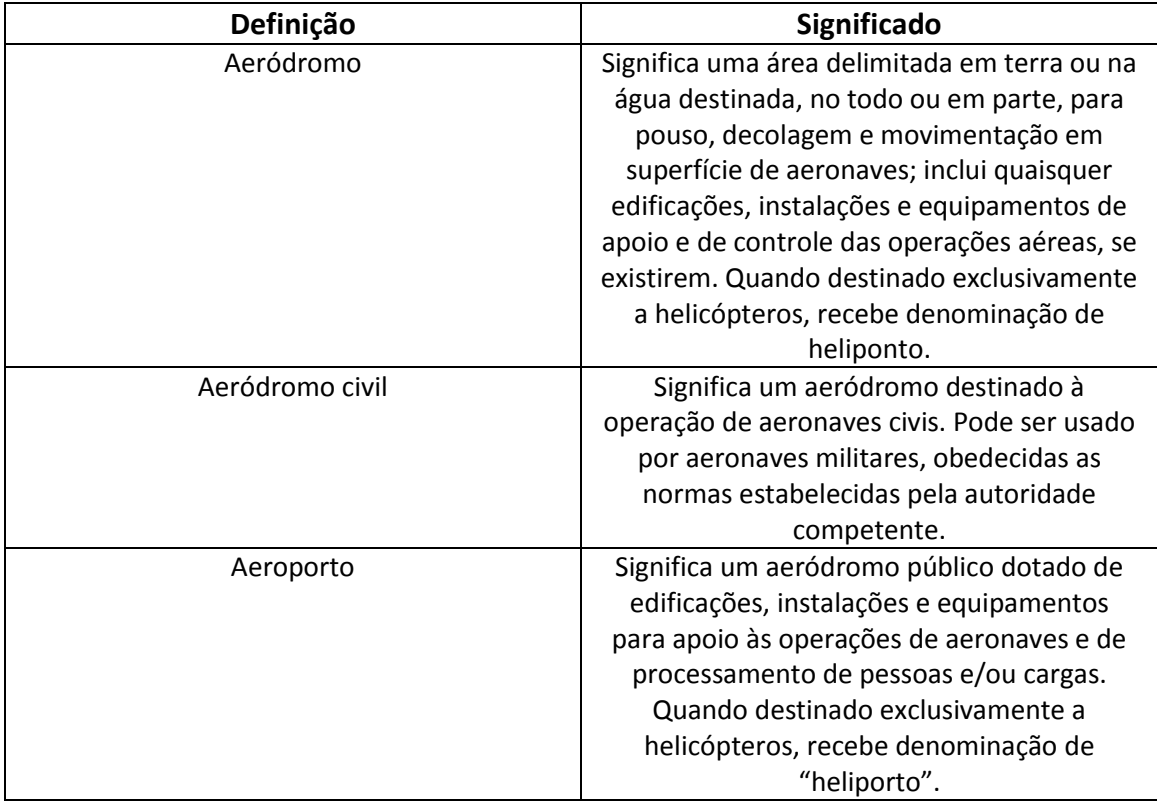

### **2.2 Sigla**

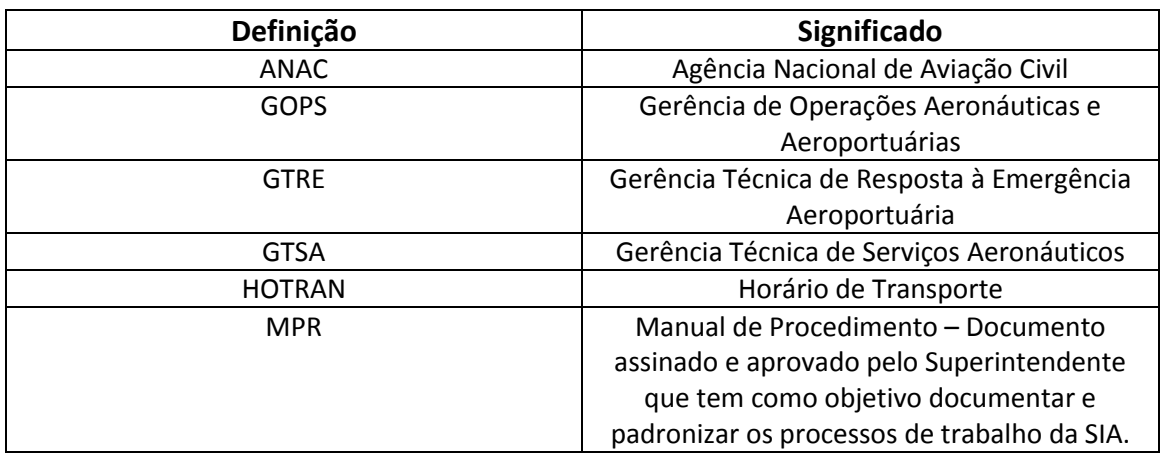

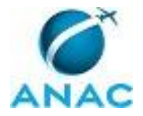

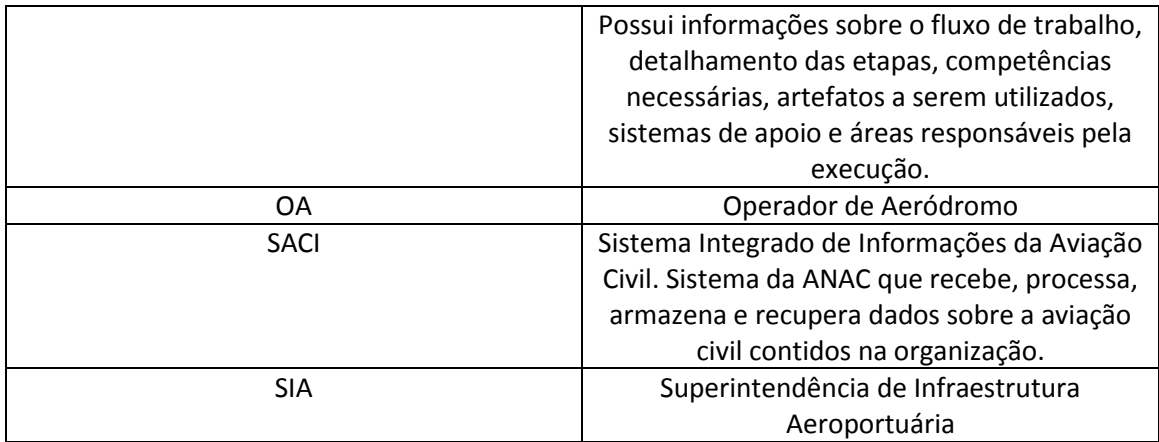

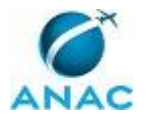

## **3. ARTEFATOS, COMPETÊNCIAS, DOCUMENTOS E SISTEMAS**

Abaixo se encontram as listas dos artefatos, competências, documentos e sistemas que o executor necessita para realizar os processos deste Manual de Procedimentos. As etapas descritas no capítulo seguinte indicam onde usar cada um deles.

As competências devem ser adquiridas por meio de capacitação ou outros instrumentos, e os artefatos se encontram no módulo "Artefatos" do sistema GFT - Gerenciador de Fluxos de Trabalho.

Os documentos devem ser gerados nas etapas indicadas no Capítulo 4. A produção de documentos por uma determinada etapa pode ser opcional.

#### **3.1 ARTEFATOS**

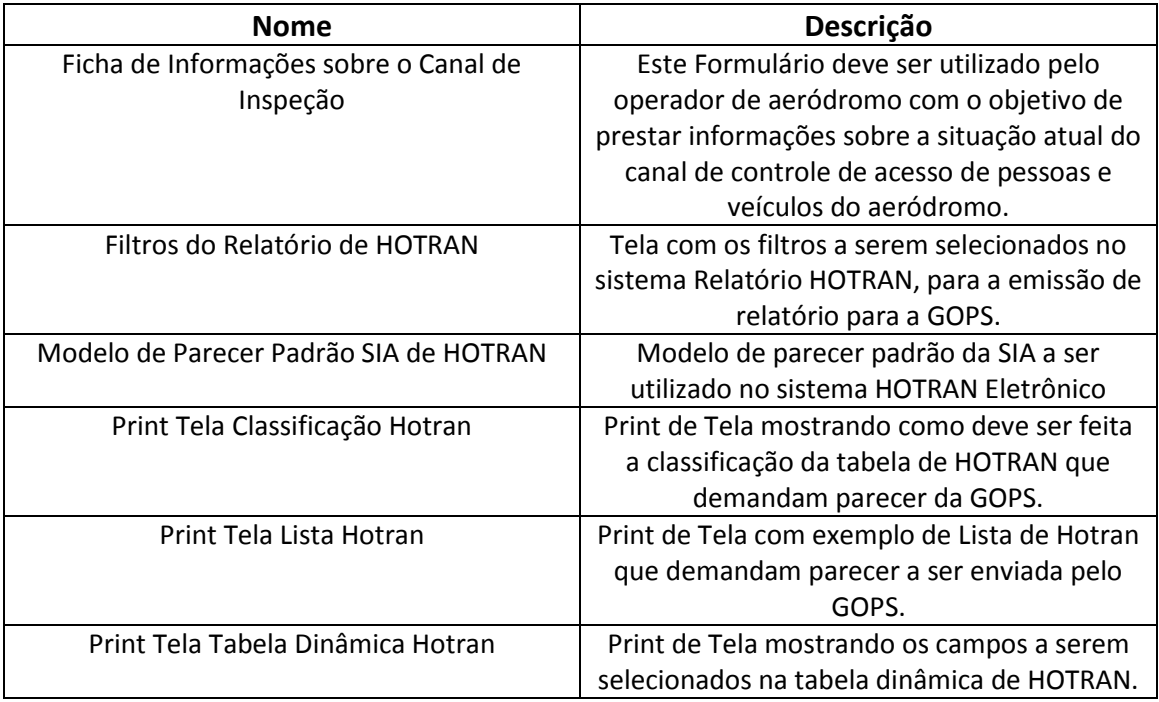

#### **3.2 COMPETÊNCIAS**

Para que os processos de trabalho contidos neste Manual de Procedimentos possam ser realizados com qualidade e efetividade, é importante que as pessoas que venham a executálos possuam um determinado conjunto de competências. No capítulo 4, as competências específicas que o executor de cada etapa de cada processo de trabalho deve possuir são

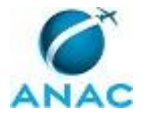

apresentadas. A seguir, encontra-se uma lista geral das competências contidas em todos os processos de trabalho deste Manual de Procedimentos e a indicação de qual área ou grupo organizacional as necessitam:

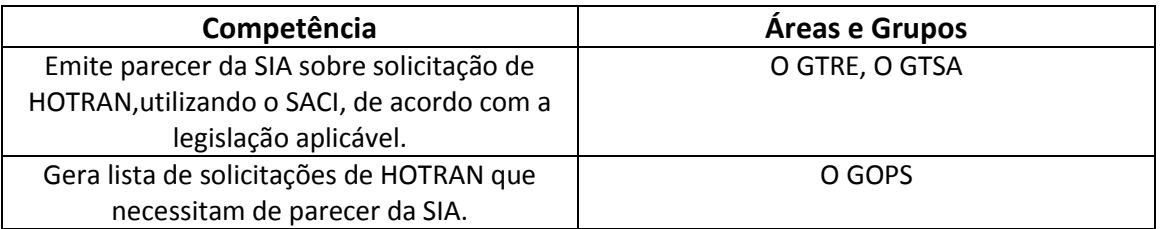

#### **3.3 DOCUMENTOS**

Não há documentos que devem ser produzidos para a realização deste Manual de Procedimentos.

#### **3.4 SISTEMAS**

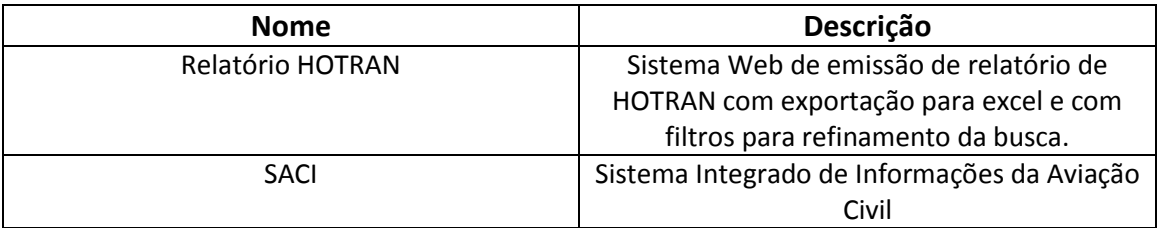

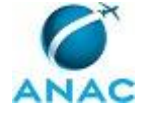

## **4. PROCEDIMENTOS**

Este capítulo apresenta todos os processos de trabalho deste Manual de Procedimentos, em ordem alfabética. Para encontrar um processo específico, utilize o índice nas páginas iniciais deste documento. Ao final de cada etapa encontram-se descritas as orientações necessárias à continuidade da execução do processo. O presente Manual de Procedimentos também está disponível de forma mais conveniente em versão eletrônica, onde podem ser obtidos o(s) artefato(s) e o diagrama do processo.

### **4.1 Gerar Lista de HOTRAN - GOPS**

Processo de trabalho diário realizado pela GOPS, de geração da lista de HOTRAN que demandam parecer da GOPS.

O processo contém uma etapa. A situação que inicia o processo, chamada de evento de início, foi descrita como: "Diariamente", portanto, este processo deve ser executado sempre que este evento acontecer. Da mesma forma, o processo é considerado concluído quando alcança seu evento de fim. O evento de fim descrito para esse processo é: "Lista de HOTRAN para análise".

O grupo envolvido na execução deste processo é: O GOPS.

Para que este processo seja executado de forma apropriada, é necessário que o(s) executor(es) possua(m) a seguinte competência: Gera lista de solicitações de HOTRAN que necessitam de parecer da SIA.

Também será necessário o uso dos seguintes artefatos: "Filtros do Relatório de HOTRAN", "Print Tela Tabela Dinâmica Hotran", "Print Tela Lista Hotran", "Print Tela Classificação Hotran".

Abaixo se encontra a etapa a ser realizada na execução deste processo.

### **01. Gerar lista de HOTRAN que demandam parecer**

RESPONSÁVEL PELA EXECUÇÃO: O GOPS.

DETALHAMENTO: Utilizando um browser, O GOPS deve acessar o sistema Relatório HOTRAN, utilizando o seguinte endereço: http://intranet.anac.gov.br/hotran/relatorios.asp. Na tela de Login, o usuário deve digitar seu login e senha do SACI para acessar o sistema. O GOPS deve selecionar os filtros do sistema, de acordo com o artefato Filtros do Relatório de HOTRAN, onde na tabela "HOTRAN" são selecionados os campos "Nº HOTRAN". "STATUS", "DATA SOLICITAÇÃO" e definido o campo "STATUS" como "=03". Na tabela "PARECER" são selecionados os campos "DATA PARECER", "PARECER" e "TIPO" e definido o campo "TIPO"

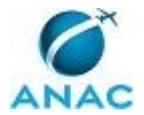

como "=1". Na tabela "LOTACAO\_PARECER", são selecionados os campos "ID" e "SIGLA". Por fim, deve-se clicar no botão "EXPORTAR", para exportar o relatório para o arquivo "geraExcel.asp".

Em seguida, deve-se abrir o arquivo "geraExcel.asp" utilizando o Microsoft Excel. Na planilha com os dados exportados, deve-se selecionar o menu "Inserir" e a opção "Tabela Dinâmica", selecionando a opção "Nova Planilha", para que a tabela dinâmica seja criada em uma nova planilha, e em seguida "Ok". Na lista de campos da tabela dinâmica, deve-se selecionar os campos conforme o artefato Print Tela Tabela Dinâmica Hotran, onde na área "Filtro de Relatório" deve ser inserido o campo "Parecer", na área "Rótulos de Coluna" o campo "Sigla", na área "Rótulos de Linha" os campos "Data Solicitação" e "Nº HOTRAN" e na área "Valores" o campo "ID".

Para os dois campos existentes na área "Rótulos de Linha", deve-se clicar na seta para baixo ao lado de cada campo e selecionar a opção "Configurações do Campos de Valor". Ao abrir o menu, deve-se selecionar a opção "Nenhum" na aba "Subtotais e Filtros" e a opção "Mostrar rótulos de item no formato de tabela" na aba "Layout e Impressão". Na área "Valores", devese clicar na seta para baixo ao lado do campo "ID" e selecionar a opção "Configurações do Campos de Valor". Ao abrir o menu, deve-se selecionar a opção "Contagem" e clicar em "Ok".

Na planilha criada, deve-se filtrar o campo "PARECER" selecionado apenas os valores "vazio". No campo "SIGLA" o filtro deve ser aplicado, retirando-se os seguintes possíveis valores: CGNA, GGFS, GGOF, GOPE e GGMA. Os valores obtidos com o filtro da "Tabela Dinâmica" devem ser copiados para uma nova planilha, incluindo os cabeçalhos de cada coluna até a última linha.

Nesta nova planilha, deve-se selecionar a célula do cabeçalho "DATA SOLICITAÇÃO" e clicar em "Classificar", localizado no menu "Dados". A classificação deve ser realizada conforme o artefato Print Tela Classificação Hotran, onde primeiramente é classificado o campo "Total Geral" ordenado "Do Menor para o Maior", seguido pelo campo "GGCO" ordenado "Do Maior para o Menor" e pelo campo "DATA SOLICITAÇÃO" ordenado "Do Mais Antigo para o Mais Novo". Ressalta-se que para adicionar diferentes níveis de classificação, deve-se selecionar a opção "Adicionar Nível". Por fim, deve-se clicar em "Ok".

Na planilha classificada, deve-se selecionar os primeiros dados das colunas "DATA SOLICITAÇÃO" e "Nº HOTRAN" onde o valor da coluna "GGCO" seja "1". Os dados selecionados devem ser copiados para uma nova planilha, onde deve ser inserida uma coluna de número sequencial e calculada a quantidade de solicitações de HOTRAN com data ímpar e data par, conforme o artefato Print Tela Lista Hotran. Com a coluna "DATA SOLICITAÇÃO" localizada na coluna "B" da planilha excel, devem ser utilizadas as seguintes fórmulas para o cálculo da quantidade de solicitações de HOTRAN com data ímpar, par e total (ímpar+par):

- ímpar (célula F1) : =SOMARPRODUTO(MOD(DIA(B:B);2))

- par (célula F2) : = CONT.VALORES(B:B)-\$F\$1

- total (célula F3) : =SOMA(F1:F2)

Por fim, O GOPS deve enviar e-mail ao GTRE e ao GTSA, contendo as informações desta última planilha, para que estes procedam com análise das solicitações de HOTRAN. COMPETÊNCIAS: Gera lista de solicitações de HOTRAN que necessitam de parecer da SIA.

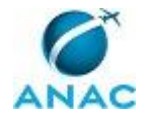

ARTEFATOS USADOS NESTA ATIVIDADE: Filtros do Relatório de HOTRAN, Print Tela Tabela Dinâmica Hotran, Print Tela Classificação Hotran, Print Tela Lista Hotran. SISTEMAS USADOS NESTA ATIVIDADE: Relatório HOTRAN.

CONTINUIDADE: esta etapa finaliza o procedimento.

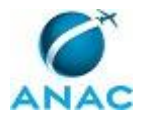

### **4.2 Analisar Solicitação de HOTRAN - GTSA**

Processo de análise e emissão de parecer da GTSA para as solicitações de HOTRAN encaminhadas pela GOPS.

O processo contém uma etapa. A situação que inicia o processo, chamada de evento de início, foi descrita como: "Lista de HOTRAN para análise", portanto, este processo deve ser executado sempre que este evento acontecer. Da mesma forma, o processo é considerado concluído quando alcança seu evento de fim. O evento de fim descrito para esse processo é: "HOTRANs da GTSA analisados".

O grupo envolvido na execução deste processo é: O GTSA.

Para que este processo seja executado de forma apropriada, é necessário que o(s) executor(es) possua(m) a seguinte competência: Emite parecer da SIA sobre solicitação de HOTRAN,utilizando o SACI, de acordo com a legislação aplicável.

Também será necessário o uso do seguinte artefato: "Modelo de Parecer Padrão SIA de HOTRAN".

Abaixo se encontra a etapa a ser realizada na execução deste processo.

## **01. Emitir parecer padrão para cada HOTRAN alocado à GTSA**

RESPONSÁVEL PELA EXECUÇÃO: O GTSA.

DETALHAMENTO: Utilizando um browser, O GTSA deve acessar o SACI, utilizando o seguinte endereço: https://sistemas.anac.gov.br/saci/. Em seguida deve acessar o sistema de HOTRAN dentro do SACI, clicando em HOTRAN -> Emitir Parecer. Para cada HOTRAN da lista enviada pelo GOPS, O GTSA deve clicar em Parecer, e na tela seguinte deve copiar o texto do parecer padrão, conforme artefato Modelo de Parecer Padrão SIA de HOTRAN. O arquivo do parecer encontra-se na seguinte pasta de rede: \\svcrj1201\anac\SIA\GERÊNCIAS\GOPS\GOPS COMUM\HOTRAN\Portaria 276-SIA - HOTRAN parecer padrão SIA.txt. O texto do parecer padrão é o mesmo, seja parecer "com restrição" ou "sem restrição", deve-se colar o texto no espaço em branco "Complemento". No espaço "Parecer:\*", o representante seleciona a opção "Nada a opor" ou "Restrição", de acordo com os pareces emitidos pelos aeródromos, ou seja, se todos os aeródromos emitiram parecer "Nada a opor", então a opção a ser selecionada será "Nada a opor", caso ao menos um aeródromo tenha emitido parecer com "Restrição", então a opção a ser selecionada será "Restrição. Após os passos seguidos acima, deve-se selecionar a opção "REGISTRAR". Desse modo, o parecer da GOPS será submetido no sistema.

COMPETÊNCIAS: Emite parecer da SIA sobre solicitação de HOTRAN,utilizando o SACI, de acordo com a legislação aplicável.

ARTEFATOS USADOS NESTA ATIVIDADE: Modelo de Parecer Padrão SIA de HOTRAN. SISTEMAS USADOS NESTA ATIVIDADE: SACI.

CONTINUIDADE: esta etapa finaliza o procedimento.

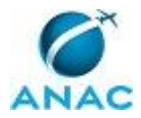

ANAC MPR/SIA-201-R03

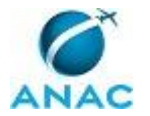

### **4.3 Analisar Solicitação de HOTRAN - GTRE**

Processo de análise e emissão de parecer da GTRE para as solicitações de HOTRAN encaminhadas pela GOPS.

O processo contém uma etapa. A situação que inicia o processo, chamada de evento de início, foi descrita como: "Lista de HOTRAN para análise", portanto, este processo deve ser executado sempre que este evento acontecer. Da mesma forma, o processo é considerado concluído quando alcança seu evento de fim. O evento de fim descrito para esse processo é: "HOTRANs da GTRE analisados".

O grupo envolvido na execução deste processo é: O GTRE.

Para que este processo seja executado de forma apropriada, é necessário que o(s) executor(es) possua(m) a seguinte competência: Emite parecer da SIA sobre solicitação de HOTRAN,utilizando o SACI, de acordo com a legislação aplicável.

Também será necessário o uso do seguinte artefato: "Modelo de Parecer Padrão SIA de HOTRAN".

Abaixo se encontra a etapa a ser realizada na execução deste processo.

# **01. Emitir parecer padrão para cada HOTRAN alocado à GTRE**

RESPONSÁVEL PELA EXECUÇÃO: O GTRE.

DETALHAMENTO: Utilizando um browser, O GTRE deve acessar o SACI, utilizando o seguinte endereço: https://sistemas.anac.gov.br/saci/. Em seguida deve acessar o sistema de HOTRAN dentro do SACI, clicando em HOTRAN -> Emitir Parecer. Para cada HOTRAN da lista enviada pelo GOPS, O GTRE deve clicar em Parecer, e na tela seguinte deve copiar o texto do parecer padrão, conforme artefato Modelo de Parecer Padrão SIA de HOTRAN. O arquivo do parecer encontra-se na seguinte pasta de rede: \\svcrj1201\anac\SIA\GERÊNCIAS\GOPS\GOPS COMUM\HOTRAN\Portaria 276-SIA - HOTRAN parecer padrão SIA.txt. O texto do parecer padrão é o mesmo, seja parecer "com restrição" ou "sem restrição", deve-se colar o texto no espaço em branco "Complemento". No espaço "Parecer:\*", o representante seleciona a opção "Nada a opor" ou "Restrição", de acordo com os pareces emitidos pelos aeródromos, ou seja, se todos os aeródromos emitiram parecer "Nada a opor", então a opção a ser selecionada será "Nada a opor", caso ao menos um aeródromo tenha emitido parecer com "Restrição", então a opção a ser selecionada será "Restrição. Após os passos seguidos acima, deve-se selecionar a opção "REGISTRAR". Desse modo, o parecer da GOPS será submetido no sistema.

COMPETÊNCIAS: Emite parecer da SIA sobre solicitação de HOTRAN,utilizando o SACI, de acordo com a legislação aplicável.

ARTEFATOS USADOS NESTA ATIVIDADE: Modelo de Parecer Padrão SIA de HOTRAN. SISTEMAS USADOS NESTA ATIVIDADE: SACI.

CONTINUIDADE: esta etapa finaliza o procedimento.

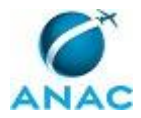

ANAC MPR/SIA-201-R03

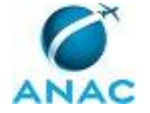

### **4.4 Emitir Parecer de HOTRAN - GTSG**

Este processo consiste em analisar o pedido de HOTRAN e emitir o respectivo parecer no âmbito da GTSG.

O processo contém, ao todo, 4 etapas. A situação que inicia o processo, chamada de evento de início, foi descrita como: "Solicitação de HOTRAN e declaração do aeroporto recebidas", portanto, este processo deve ser executado sempre que este evento acontecer. Da mesma forma, o processo é considerado concluído quando alcança seu evento de fim. O evento de fim descrito para esse processo é: "Parecer de HOTRAN concluído".

Os grupos envolvidos na execução deste processo são: GTSG - HOTRAN, O GTSG.

Abaixo se encontram as etapas a serem realizadas na execução deste processo e o diagrama do fluxo.

## **01. Analisar o pedido de HOTRAN**

RESPONSÁVEL PELA EXECUÇÃO: GTSG - HOTRAN.

DETALHAMENTO: A GTSG-HOTRAN deve acessar o SACI e o banco de dados do Access e analisar o pedido do Operador Aéreo, levando em conta a análise da capacidade das aeronaves, o canal de inspeção requerido para a operação aérea e a frequência de operações regulares através da planilha disponível em http://www2.anac.gov.br/arquivos/xls/hotran CONTINUIDADE: deve-se seguir para a etapa "02. Elaborar parecer".

### **02. Elaborar parecer**

RESPONSÁVEL PELA EXECUÇÃO: GTSG - HOTRAN.

DETALHAMENTO: Após a análise da solicitação de HOTRAN deve-se elaborar parecer sobre a solicitação, preenchendo-se os dados solicitados pelo sistema no ACCESS, conforme dados de cada HOTRAN. O ACCESS gera automaticamente o parecer, cujo responsável deve verificar ainda se há parecer do operador de aeródromo. Caso o parecer do aeródromo apresente restrição, o parecer deve ser obrigatoriamente parecer de restrição.

Caso haja restrição em aeródromo no qual não há aumento de capacidade da operação, o parecer não deve apresentar restrição quanto a este aeródromo.

Ao final o parecer deve ser assinado pelo analista responsável. CONTINUIDADE: deve-se seguir para a etapa "03. Revisar e assinar o parecer".

### **03. Revisar e assinar o parecer**

RESPONSÁVEL PELA EXECUÇÃO: O GTSG.

DETALHAMENTO: O GTSG deve revisar e assinar o parecer. Neste momento, se for necessário, O GTSG pode solicitar à GTSG - HOTRAN que faça ajustes no parecer.

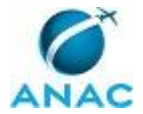

CONTINUIDADE: deve-se seguir para a etapa "04. Acessar SACI, cadastrar a decisão e arquivar parecer".

## **04. Acessar SACI, cadastrar a decisão e arquivar parecer**

RESPONSÁVEL PELA EXECUÇÃO: GTSG - HOTRAN.

DETALHAMENTO: A GTSG - HOTRAN deve acessar SACI, cadastrar a decisão e arquivar o parecer.

SISTEMAS USADOS NESTA ATIVIDADE: SACI.

CONTINUIDADE: esta etapa finaliza o procedimento.

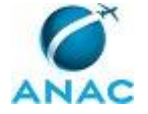

### **4.5 Atualizar Controle de Aeródromo**

Este processo consiste em atualizar as informações sobre canal de inspeção de passageiros no banco de dados Access, que atualizará automaticamente o cadastro de HOTRAN.

O processo contém uma etapa. A situação que inicia o processo, chamada de evento de início, foi descrita como: "Recebimento de informação sobre canal de inspeção de passageiros", portanto, este processo deve ser executado sempre que este evento acontecer. Da mesma forma, o processo é considerado concluído quando alcança seu evento de fim. O evento de fim descrito para esse processo é: "Controle de aeródromos atualizado".

Os grupos envolvidos na execução deste processo são: GTSG - Controle de Aeródromo, GTSG - HOTRAN.

Para que este processo seja executado de forma apropriada, o executor irá necessitar do seguinte artefato: "Ficha de Informações sobre o Canal de Inspeção".

Abaixo se encontra a etapa a ser realizada na execução deste processo.

## **01. Atualizar informações do aeroporto no banco de dados Access**

RESPONSÁVEL PELA EXECUÇÃO: GTSG - Controle de Aeródromo.

DETALHAMENTO: Para esta atividade a GTSG - Controle de Aeródromo deve:

Ao receber uma informação sobre Operador de Aeródromo quanto ao cumprimento ou não de requisito de canal de inspeção de passageiros, efetuar o cadastro do aeródromo do ACCESS, segundo a informação sobre ele.

As informações são oriundas de:

- Ficha de informação sobre o canal de inspeção preenchido por servidor da ANAC;

- Ficha de informação sobre o canal de inspeção preenchido pelo regulado, e que em algumas vezes faz parte de um pedido de operação de canal de inspeção segundo item 2.2 da IAC 107- 1004;

- Não informar à ANAC comprovação de regularização sobre canal de inspeção, até data estipulada pela Agência;

- Demais fiscalizações da Agência; e

- Por meio de denúncia a qual o regulado não comprova o atendimento normativo.

A inserção dessas informações no sistema irá atualizar automaticamente o cadastro de Hotran.

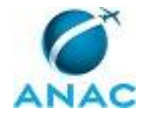

ARTEFATOS USADOS NESTA ATIVIDADE: Ficha de Informações sobre o Canal de Inspeção. CONTINUIDADE: esta etapa finaliza o procedimento.

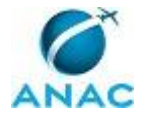

# **5. DISPOSIÇÕES FINAIS**

Em caso de identificação de erros e omissões neste manual pelo executor do processo, a SIA deve ser contatada. Cópias eletrônicas deste manual, do fluxo e dos artefatos usados podem ser encontradas em sistema.